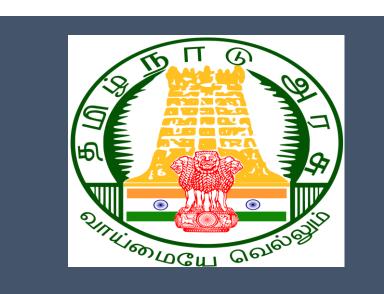

# Tamil Nadu e-District Application

Training Manual for

Claim Renewal TWB-202

Tamil Nadu Unorganized Workers Welfare Board

> राष्ट्रीय इ-गवर्नेंस योजना National e-Governance Plan

# **Table of Content**

# **Table of Contents**

| 3  |
|----|
|    |
| 3  |
| 3  |
| 4  |
| 4  |
| 4  |
| 4  |
| 6  |
| 9  |
| 13 |
|    |

# E-DISTRICT TAMIL NADU USER MANUAL (Government of Tamil Nadu)

## 1. Project Overview

Districts are the de facto front-end of government where most Government-to-Consumer or G2C interaction takes place.

The e-District project was conceptualized to improve this experience by creating an automated workflow system for the district administration and help in providing the citizen efficient department services through Common Service Centers (CSCs), the primary front end channels envisaged under the National e-Governance Plan by Department of Information Technology (DIT), Ministry of Communication and Information Technology (MCIT), Government of India.

# 2. General Information

# Let's Start!!

## 2.1. Tools Required

You will be provided with the following basic infrastructure:

- Computer (CPU, Monitor, Keyboard & Mouse)
- Network Connection (as per requirement)
- Peripherals (as per requirement)
- Browser (Google chrome, Version 37)
- Uninterrupted Power Supply (UPS)

# 2.2. Starting your Computer

#### <u>Steps</u>

- 1. Ensure all cables are connected between the computer, network connection, peripherals & UPS
- 2. Plug the UPS to the electrical socket
- 3. Switch 'ON' the electrical socket
- 4. Switch 'ON' the UPS
- 5. Press the 🥝 (power button) on the computer
- 6. Allow the system to boot up.

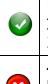

- 1. Switch 'ON' the UPS only after you have switched 'ON' the power socket
- 2. Switch 'ON' the computer only after you have switched ''ON' the UPS
- 3. Switch 'OFF' the power socket in there is an electrical spark in the socket
- 4. Do not start the computer in case the UPS is not fully charged
- 5. Do not start the computer in case any of the wires are in contact with water

sources / moisture

6. In case you are not sure whether the computer is connected in the right way - please contact the system engineer

### 3. Purpose

This document is an integral part of e-District application user manuals. The objective of this document is to provide step-by-step assistance to the user on how to apply for 'Claim Renewal' through the e-District Portal.

## 4. Scope

The scope of this document covers the 'Claim Renewal' service offered under the **Tamil Nadu Unorganized Workers Welfare Board.** 

# 5. Getting Started

Following points and guidelines may be referred while accessing the e-Sevai/e-District application:

- User must have valid username and password
- Make relevant and correct entries only
- Recheck the entries before clicking on Submit button
- Mandatory fields cannot be left blank
- Mandatory/Optional documents should be attached as per requirement
- Do not make false entries

# 6. Services Offered under Tamil Nadu Unorganized Workers Welfare Board

Following services are offered under the Revenue Department:

- 1. TWB-201 Claim Registration
- 2. TWB-202 Claim Renewal
- 3. TWB-203 Claim Updation
- 4. TWB-204 Claim Application- Construction Board Accident Death at worksite
- 5. TWB-205 Claim Application-Construction Board-Compensation for accidental death and disability
- 6. TWB-206 Claim Application-Construction Board-Disability Pension
- 7. TWB-207 Claim Application-Construction Board-Education Assistance for 10th /12th Standard pass
- 8. TWB-208 Claim Application-Construction Board-Educational Assistance for girl children studying 10th / 11th / 12th

- 9. TWB-209 Claim Application-Construction Board-Educational Assistance for Higher Education
- 10. TWB-210 Claim Application-Construction Board-Educational Assistance for studying in 6th/7th/8th/9<sup>th</sup>
- 11. TWB-211 Claim Application-Construction Board-Family pension
- 12. TWB-212 Claim Application-Construction Board-Funeral Expenses / Natural Death
- 13. TWB-213 Claim Application-Construction Board-Marriage Assistance
- 14. TWB-214 Claim Application-Construction Board-Maternity / Miscarriage / Termination of Pregnancy
- 15. TWB-215 Claim Application-Construction Board-Pension
- 16. TWB-216 Claim Application-Construction Board-Reimbursement of purchase of spectacles
- 17. TWB-217 Claim Application-Manual Board-Compensation for accidental death and disability
- 18. TWB-218 Claim Application-Manual Board-Disability Pension
- 19. TWB-219 Claim Application-Manual Board-Education Assistance for 10th /12th Standard pass
- 20. TWB-220 Claim Application-Manual Board-Educational Assistance for girl children studying 10th / 11th / 12th
- 21. TWB-221 Claim Application-Manual Board-Educational Assistance for Higher Education
- 22. TWB-222 Claim Application-Manual Board-Educational Assistance for studying in 6th/7th/8th/9th
- 23. TWB-224 Claim Application-Manual Board-Funeral Expenses / Natural Death
- 24. TWB-225 Claim Application-Manual Board-Marriage Assistance
- 25. TWB-226 Claim Application-Manual Board-Maternity / Miscarriage / Termination of Pregnancy
- 26. TWB-227 Claim Application-Manual Board-Pension
- 27. TWB-228 Claim Application-Manual Board-Reimbursement of purchase of spectacles
- 28. TWB-229 Claim Application-Driver Board-Compensation for accidental death and disability
- 29. TWB-230 Claim Application-Driver Board-Disability Pension
- 30. TWB-231 Claim Application-Driver Board-Education Assistance for 10th /12th Standard pass
- 31. TWB-232 Claim Application-Driver Board-Educational Assistance for girl children studying 10th / 11th / 12th
- 32. TWB-233 Claim Application-Driver Board-Educational Assistance for Higher Education
- 33. TWB-234 Claim Application-Driver Board-Educational Assistance for studying in 6th/7th/8th/9th
- 34. TWB-236 Claim Application-Driver Board-Funeral Expenses / Natural Death
- 35. TWB-237 Claim Application-Driver Board-Marriage Assistance
- 36. TWB-238 Claim Application-Driver Board-Maternity / Miscarriage / Termination of Pregnancy
- 37. TWB-239 Claim Application-Driver Board-Pension

- 38. TWB-240 Claim Application-Driver Board-Reimbursement of purchase of spectacles
- 39. TWB-241 Claim Application Return
- 40. TWB-242 ID Card Download
- 41. TWB-243 Claim Application Amendment
- 42. TWB-244 Claim Application Transfer
- 43. TWB-245 Housing Scheme
- 44. TWB-246 Live certificate for Pensioner

# 7. TWB-202 Claim Renewal

Following steps describe how to apply for Claim Renewal through the e-District Portal:

STEP1: Go to the e-Sevai (Government of Tamil Nadu) Web Portal.

**STEP 2:** Enter the login credentials.

**STEP 3:** Enter Captcha code.

#### STEP 4: Click on Login.

| TNeGA      | G                            | overnment of Tamil Nadu                       | Enter Login ID and<br>Password                        |
|------------|------------------------------|-----------------------------------------------|-------------------------------------------------------|
|            | Home About e-Sevai Governm   | ent Orders e-Sevai Contact Us Help -          |                                                       |
| INeGA      | Important Links              | Latest News                                   | ◆) Sign In                                            |
| Tamil Nadu | Government Orders            | Locate your near by e-Sevai.                  | tnelcchn010-01                                        |
|            | Tenders                      | List of Services Offered in e-Sevai Centres.  | ZNRJ2 C Operator v                                    |
|            | Documents                    | List of Services offered through Institution. | Captcha is not case<br>sensitive Select Operator Type |
|            | Job Opportunities            |                                               | ZNRJ2 Login Reset                                     |
|            | Maps                         |                                               | Forgot Password?                                      |
|            |                              | Enter Captcha                                 |                                                       |
|            | elcome to es                 |                                               | Click on Login                                        |
| eSevai –   | – தமிழ்நாடு அரசின் இ-லே<br>_ | சவை வலைதளம் உங்களை                            |                                                       |

e-Sevai Dashboard will appear.

 $\mathbf{O} = \mathbf{CMS}$  Tamil Nadu e-District Application User Manual

STEP 5: Click on Services on the left panel.

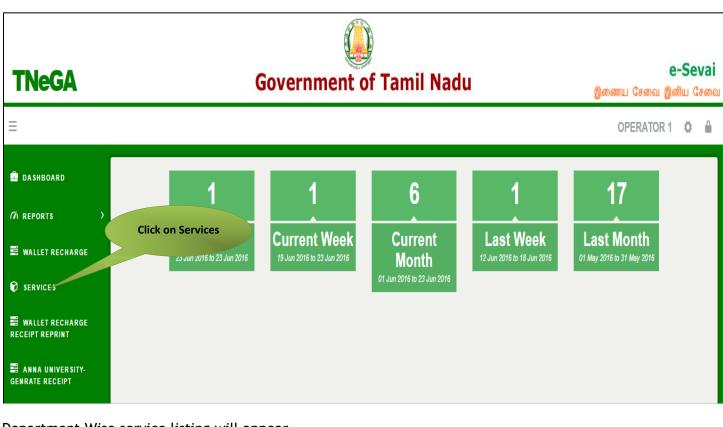

Department Wise service listing will appear.

#### STEP 6: Click on Tamil Nadu Unorganized Workers welfare Board

You can also switch to the **Service Wise** listing, or switch to **Search** and search a particular service using keywords.

| <b>Та</b>                                  | Information Technolog<br>Government of T | y Department                                                                                                    | e-Sevai<br>இனிய சேவை இல<br>MAHESWARI MURUGAN TNVPF |                               |
|--------------------------------------------|------------------------------------------|----------------------------------------------------------------------------------------------------|----------------------------------------------------|-------------------------------|
| Dashboard                                  |                                          | Services                                                                                                    |                                                    |                               |
| 🗄 Wallet Recharge                          | DEPARTMENT WISE                          | O Animal Husbandry, Dairying and Fisheries                                                                                                    | Name:                                              | Maheswari Muruga              |
| Services                                   | SERVICE WISE                             | Animal Husbandry, Darying and Fishenes     Anna University     Chennai Metro Water Supply & Sewerage Board                                                                                                    | Center:                                            | Poigai - VPRC<br>Center Code: |
| 🛢 Wallet Recharge Reprint<br>🏂 Receipt 💦 🔶 | SEARCH                                   | © Chennai Traffic Police<br>© Civil Supplies and Consumer Protection Department<br>© Commissionerate of Municipal Administration<br>© Commissionerate of Transport<br>© Directorate of Boliers                                                                                                    |                                                    | 1                             |
| Bank Details                               |                                          | Directorate of Fire & Rescue     Directorate of Handlooms & Textiles     Directorate of Public Health and Preventive Medicine     Employment & Training                                                                                                    | Wallet Type:<br>Wallet Amount:                     | Prepaid<br>142.70             |
|                                            |                                          | Composite Contraining     Greater Chennal Corporation     Greater Chennal Corporation     Inspector General of Registration     Integrated Financial and Human Resource Manager & System (IFHRMS)     Revenue Department     Tamil Nadu Civil Supplies Corporation     Tamil Nadu Lorging and Urban Development     Tamil Nadu Unorganised Workers welfare Board     TAMGEDCO     TANGEDCO     ThEGA | Share:                                             | 0.00                          |

#### STEP 7: Click on Claim Renewal

| Tamil N                   | ctorate of e-Gov<br>ladu e-Governar<br>Information Technology Depa<br>Government of Tamil Na | ice Agency                                                             | TNeGA                                             |                                                 | e-Sevai<br>இனிய சேவை | இணைய சேவை                         |
|---------------------------|----------------------------------------------------------------------------------------------|------------------------------------------------------------------------|---------------------------------------------------|-------------------------------------------------|----------------------|-----------------------------------|
| =                         |                                                                                              |                                                                        |                                                   |                                                 | ARAVINTH TNTA        | CTRI015-01 🌣 😃                    |
| 💼 Dashboard               |                                                                                              |                                                                        | S                                                 | ervices                                         |                      |                                   |
| ∩/ Reports >              |                                                                                              |                                                                        |                                                   |                                                 |                      |                                   |
| Services                  | DEPARTMENT WISE                                                                              | Tamil Nadu Unorganised                                                 | d Workers Welfare Board                           | Click on the Service<br>Name                    | Name:                | Aravinth                          |
| 🛢 Wallet Recharge Reprint | SERVICE WISE                                                                                 | 10 v records pe                                                        | r page                                            | Name                                            | Center:              | Madhavaperumalkoil<br>Panchayat - |
| 🗞 Receipt >               | SEARCH                                                                                       | <ul> <li>Claim Application-Ma</li> <li>Claim Application-Ma</li> </ul> | nual Board-Educational As<br>nual Board-Funeral E | or studying in 6th/7th/8th/9th<br>Natural Death | Center Code:         | TACTV<br>TACTRI015                |
| 🚍 Bank Details            |                                                                                              | <ul> <li>Claim Application-Ma</li> <li>Claim Application-Ma</li> </ul> | nual Board Inty / Misca                           | nce<br>irriage / Termination of Pregnancy       | Counter:             | 1                                 |
|                           |                                                                                              | <ul> <li>Claim Application-Ma</li> <li>Claim Application-Ma</li> </ul> |                                                   | of purchase of spectacles                       | Wallet Type:         | Prepaid                           |
|                           |                                                                                              | <ul> <li>ID Card Download</li> <li>Registration</li> </ul>             |                                                   |                                                 | Wallet Amount:       | 8638.00                           |
|                           |                                                                                              | <ul> <li>Renewal</li> <li>Return</li> </ul>                            |                                                   |                                                 | Share:               | 0.00                              |
|                           |                                                                                              | Showing 31 to 40 of 42 ent                                             | ries                                              | ← Previous 1 2 3 4 5                            |                      |                                   |

You will be redirected to the service page on the Tamil Nadu Unorganized Workers Welfare Board Web Portal.

## 7.1 Applying for Claim Renewal

#### SECTION1: Applicant Details and Address

Applicant are used to fill this form in both Tamil and English language.

| Renewal                                           | orm / பதிவு புதுப்பித்தல் விண்ணப்பம்    |
|---------------------------------------------------|-----------------------------------------|
|                                                   |                                         |
| Name of the Worker                                | தொழிலாளியின் பெயர்                      |
| Shiva                                             | சிவா                                    |
| Father / Husband Relation Type / தந்தை / கணவர் உற | 4 முறை                                  |
| Father / தந்தை                                    |                                         |
| Name of the Father / Husband                      | தந்தை / கணவரின் பெயர்                   |
| Sri                                               | ஸ்                                      |
| Registration number                               | Registration date                       |
| 01SILT300000                                      | 28-01-2022                              |
| Renewal date                                      | Marital status                          |
| 27-01-2018                                        | Married                                 |
| Nature of work / வேலையின் இயல்பு                  |                                         |
| SILT - கிணற்றில் தார் எடுப்பவர்                   |                                         |
| P                                                 | <u>rmanent Address / நிரந்தர_முகவரி</u> |
| House / Door No. / கதவு எண்                       | Address Line 1                          |
| 111                                               | 1 st street                             |
| முகவரி 1                                          | Address Line 2                          |
| முதல் தெரு                                        | Ramanathapuram                          |
| முகவரி 2                                          | State / மாநிலம்                         |
| ராமநாதபுரம்                                       | Tamil Nadu Activ                        |
| District / மாவட்டம்                               | Taluk / ຄຸມ່_ເມັ Go to                  |
| Chennai                                           | Kamuthi                                 |

#### SECTION 2: Nominee name and Address

#### Applicants are fill the details and submit the form

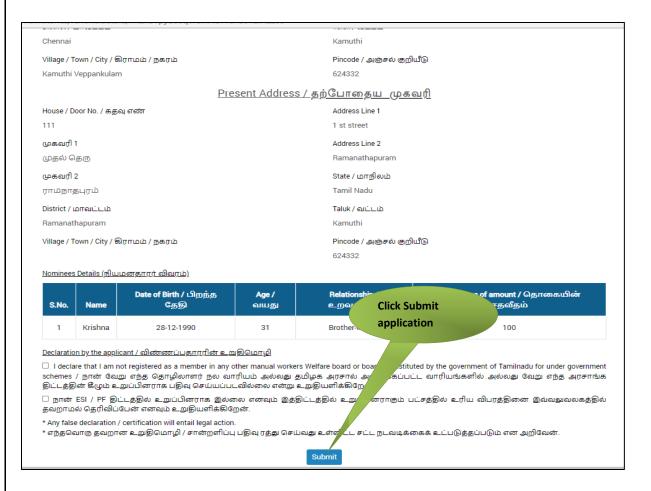

 $\mathbf{\hat{P}CMS}$  Tamil Nadu e-District Application User Manual

#### SECTION 3: Make payment

After uploading the documents, click on 'Make Payment'.

| Transaction Number:                                            |                                   |                  |              | Pay Mode     |  |
|----------------------------------------------------------------|-----------------------------------|------------------|--------------|--------------|--|
|                                                                | TNTACTRI01502606                  | Customer Number: | 10           | resh         |  |
| Customer Name:                                                 | Dineshkumar                       | Service Name:    | Make Payment |              |  |
| Application ReferenceNo:<br>Payment Details<br>Service Charges | 07220305907357<br>Department Char | ges 1            | fotal        |              |  |
| 60                                                             | 0                                 |                  | 50           |              |  |
| Payment Details<br>Wallet Amount<br>8563                       | Wallet Amount to<br>18            | be Deducted      |              | Make Payment |  |

#### **SECTION 4: Acknowledgement receipt**

Acknowledgement receipt will be shown.

Click on **Print Receipt** to download/print the receipt.

#### Screenshot 1: Print Receipt

|                           | rourrayment         | Was Successfull    | 1                      |
|---------------------------|---------------------|--------------------|------------------------|
| Transaction Detai         |                     |                    |                        |
| Fransaction Number:       | TNTACTRI01502578    | Customer Number:   | 9500660865             |
| Customer Name:            | DINESHKUMAR         | Service Name:      | Click to print receipt |
| Payment Type:             | Cash                | Transaction Status | Success                |
| Payment Details           |                     |                    |                        |
| Service Charges<br>0      | Department Ch<br>60 | arges Total<br>60  |                        |
|                           |                     |                    | Print Receipt          |
| Click here to go Home Pag |                     |                    |                        |
| click here to go nome Pay | ge                  |                    |                        |

# $\mathbf{O}^{\mathbf{O}}$ Tamil Nadu e-District Application User Manual

### Screenshot 2: Receipt

Applicant has to download the receipt by using Transaction number.

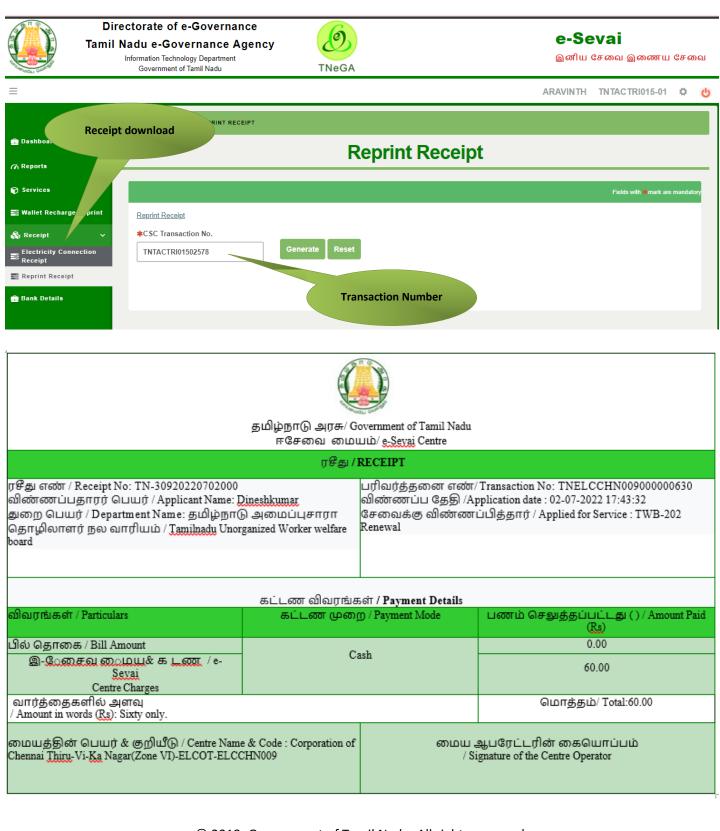

### 8 Disclaimer

This User manual is prepared as per the existing application; however actual screen shots may vary for few cases.